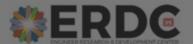

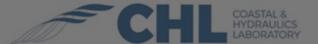

# COASTAL HAZARDS SYSTEM PORTAL, V2.0

# Welcome to CHS https://chs.erdc.dren.mil

Modern probabilistic coastal hazard studies have evolved since their post-Hurricane Katrina origin. **CHS houses study results** at model **save points** for several of these regional coastal studies. The **most recent study** added to CHS is the **South Atlantic Coastal Study (SACS).** Divided into phases, as of September 2021, CHS houses the results for Phase I: Puerto Rico and US Virgin Islands, Phase 2: North Carolina to Southeast Florida, and Phase 3: Southwest Florida to Mississippi.

#### **Quick Start**

This Quick Guide will **step** through how to **access** the different parts of the **CHS WebTool**: the Menu Bar, Navigation Pane, Map and its tools, and Save Point and File Selection Query Window. Scroll down through each page which will describe each section.

#### Some Key Notes for Users:

- The User's Guide, accessed through the Help Menu, provides additional details on system capabilities;
- The FAQ in the Help Menu provides some tips and guidance, such as how to increase navigation and download speed;
- Hexagons are used to represent areas with save points when zoomed out beyond the range where points can be discerned. Hovering on a hexagon displays the number of save points in that area. Save points will appear once a Regional Study is selected from the Navigation Pane and the map is zoomed in to level 11 or higher; and
- There are aids in CHS itself to help:
  - The Status Notes at the top of the Navigation Pane (left panel) tell you helpful, current information.
  - Instruction buttons provide information on how to use part of a tool or popup.
  - Hover over information circles 1 for more information (e.g. model condition details).
  - Reach out to CoastalHazardsGroup@erdc.dren.mil for more help.

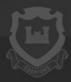

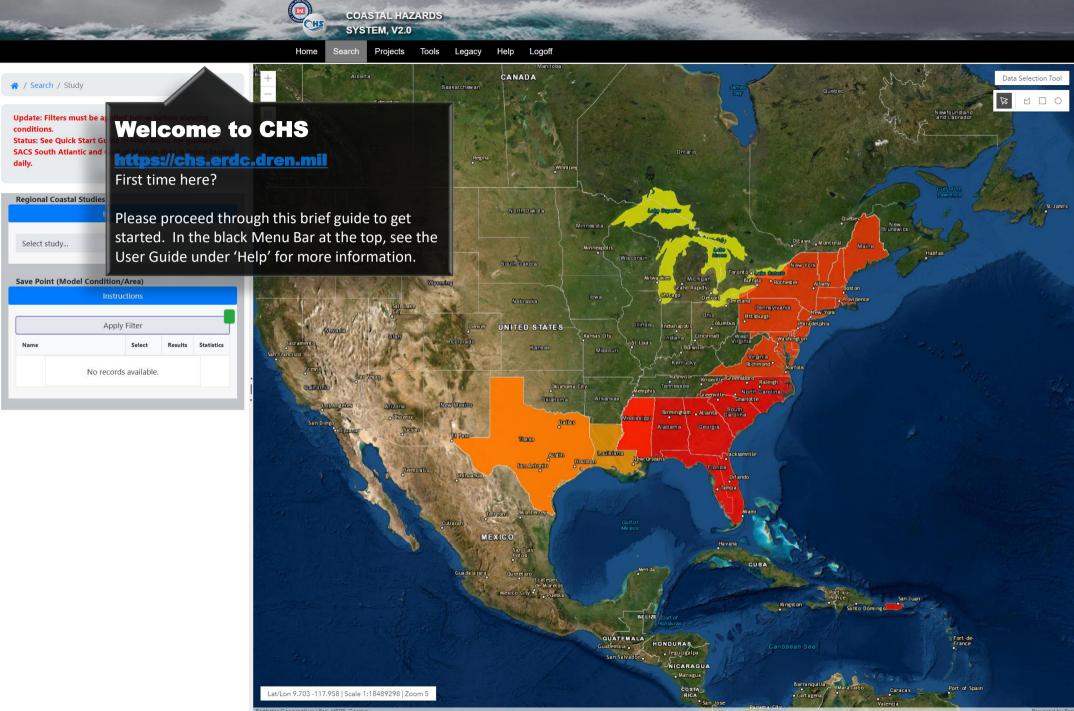

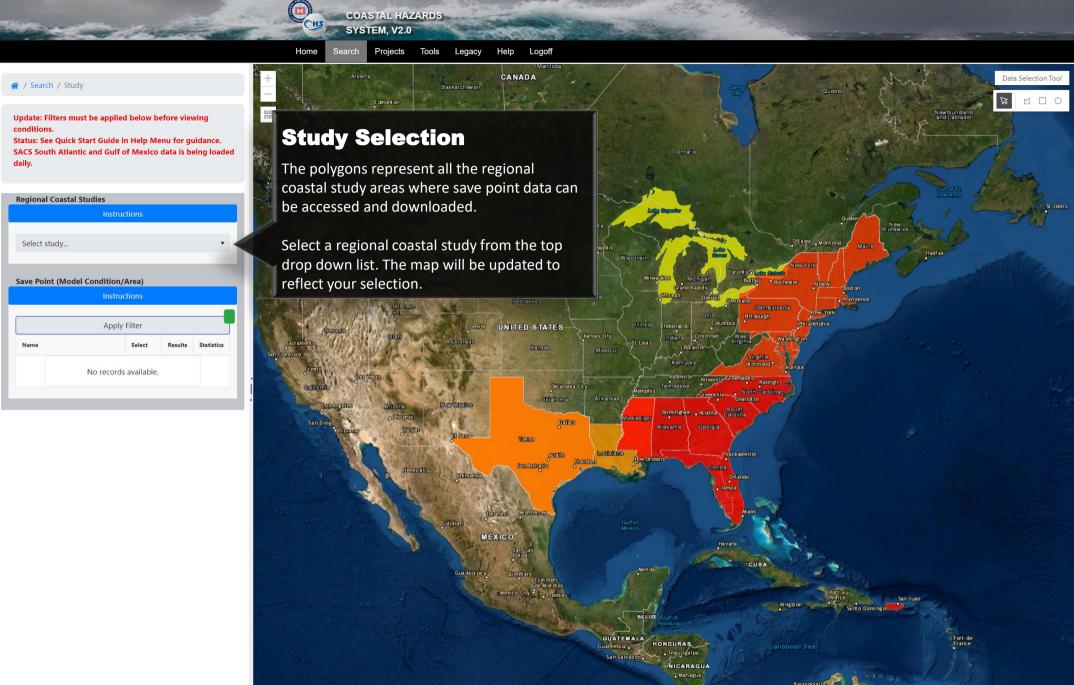

Lat/Lon 9.703 -117.958 | Scale 1:18489298 | Zoom 5

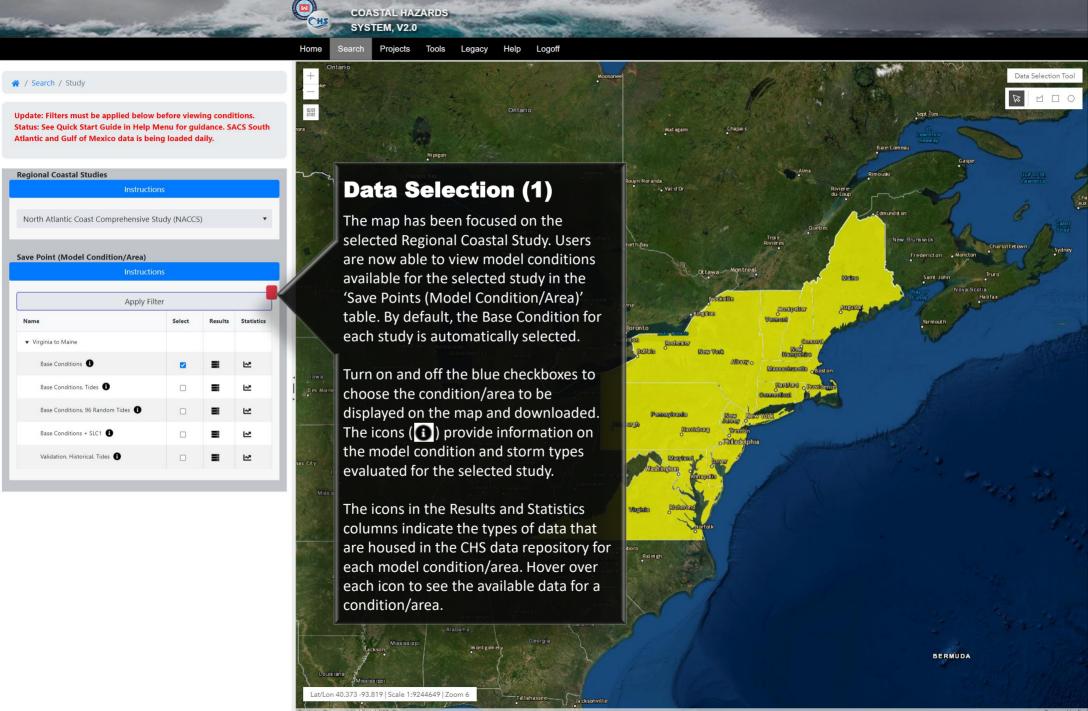

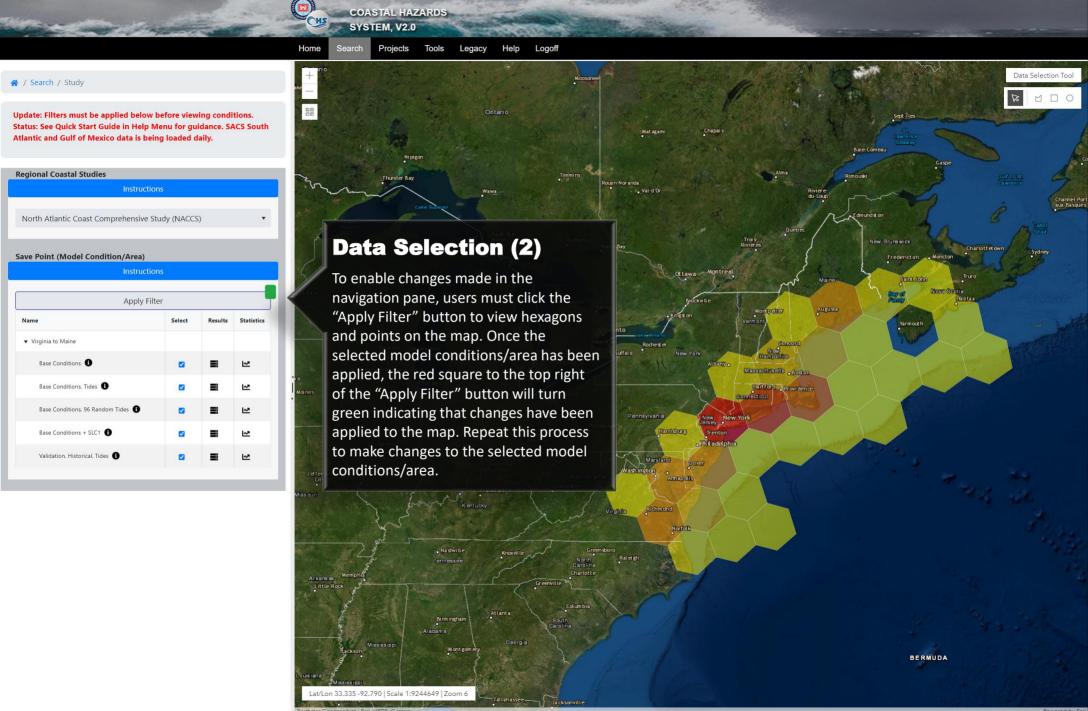

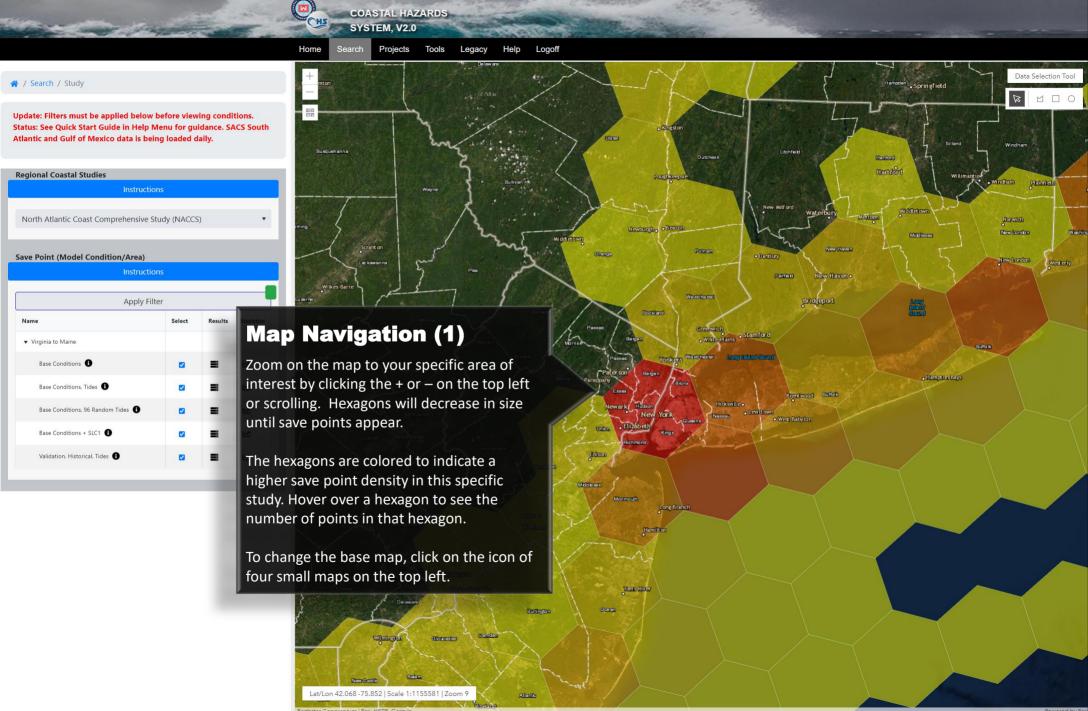

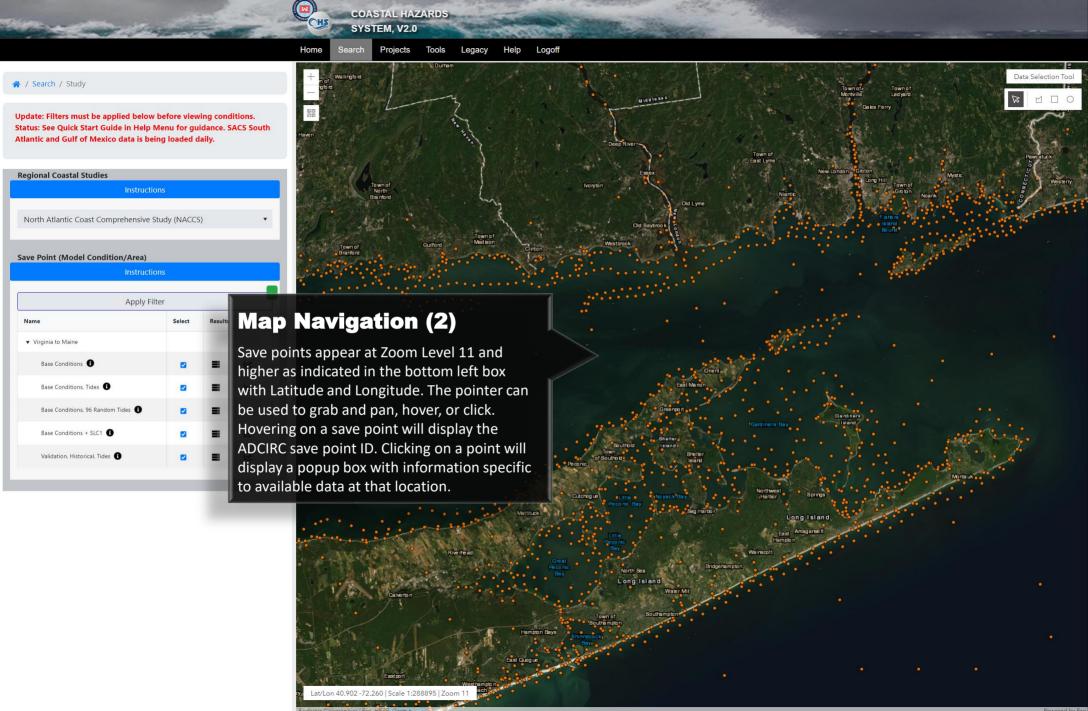

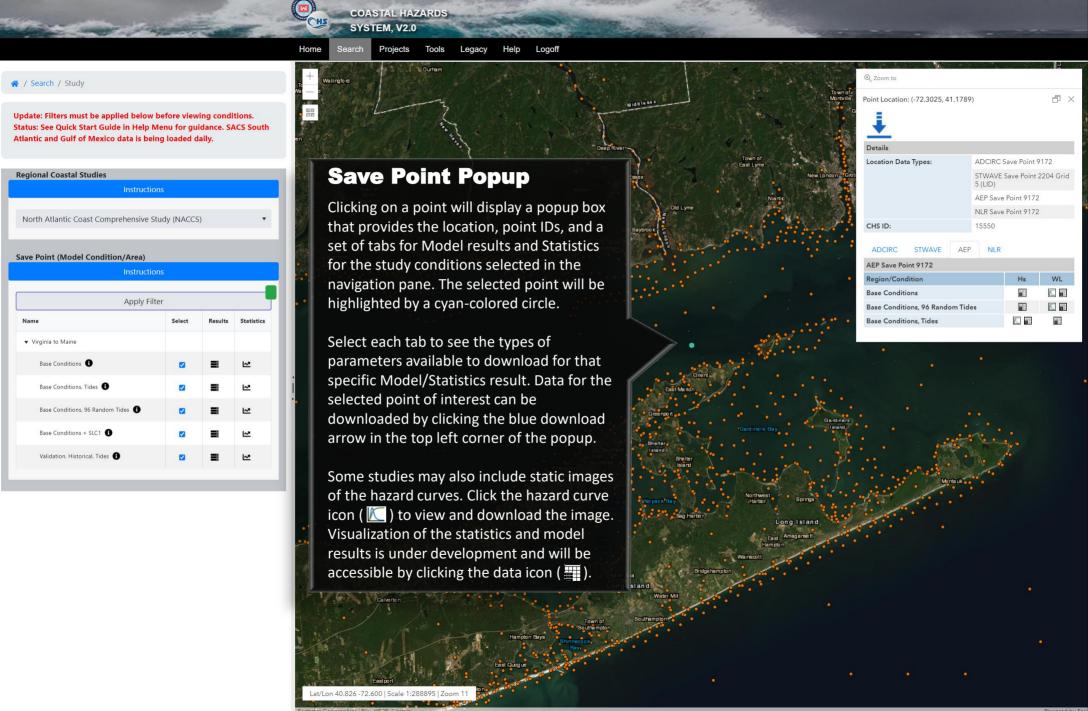

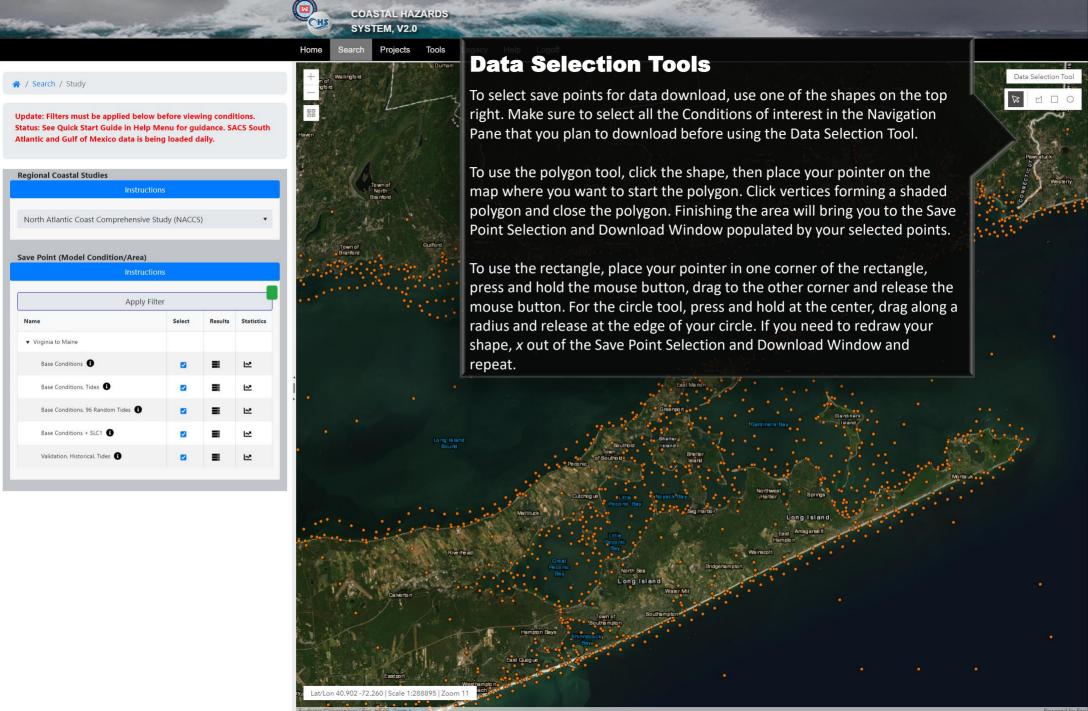

1464 - STWAVE (Grid 5)

7127 - ADCIRC, AEP, NLR

358 - STWAVE (Grid 5) 626 - ADCIRC, AEP, NLR

366 - STWAVE (Grid 5) 639 - ADCIRC, AFP, NI R

356 - STWAVE (Grid 5)

624 - ADCIRC, AEP, NLR

2203 - STWAVE (Grid 5) 9171 - ADCIRC, AEP, NLR

33 - STWAVE (Grid 5)

**Projects** 

ADCIRC

at/Lon 41.189 -72.268 | Scale 1:288895 | Zoom 11

STWAVE (Grid 5)

Tools

Logoff

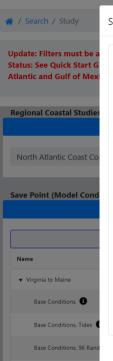

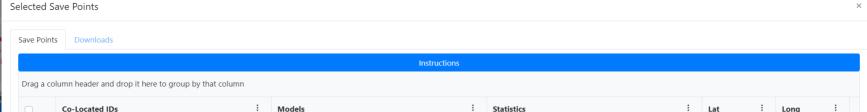

## Save Point Filter and Selection Window

The window that opens will let you sort and filter the save points selected in the map by ID, Model, Statistics, and coordinates. To sort and filter, see the detailed directions at the top of the window and in the user guide.

AEP

NLR

41.2833

-72.35

Scroll down to see all files that can be downloaded. Select a point by clicking the check box on the left. Points can be selected during a filter or sort. Select/Unselect all points using the checkbox in the top row. Select at least one point and click on the "Downloads" tab to move on to select specific files associated for the selected points. Large numbers of points will take longer to download.

# Selected Save Points Update: Filters must be Save Points Downloads Status: See Quick Start G Atlantic and Gulf of Me Regional Coastal Studio North Atlantic Coast Co Drag a column header and drop it here to gr Save Point (Model Con Base Conditions 1

### **Save Point File Download**

The download table will let you sort and filter the data files for each selected point by ID, Storm Type, Model or Statistics Results, Model Condition or Sub-Region and Attribute, similarly to the Save Point Tab. You are able to select individual files, a change from the Legacy CHS web-tool, which downloaded all files for a point, both slowing download speed and sometimes requiring post-processing. Future updates will allow for data viewing.

Scroll down to see all files that can be downloaded. Select specific files types by clicking on the left check box or the select/unselect tool in the top row. Click on a download file button at the top of the table for H5, CSV, or both H5 and CSV files. A zip file with all the selections will be downloaded to your default download directory. An alert should indicate the server has received the request.

|  |   | Co-Located IDs : | Storm Type : | Result / Statistic : | Region / Condition :                                                                                                    | Attribute : | FileName :                                               |   |
|--|---|------------------|--------------|----------------------|----------------------------------------------------------------------------------------------------|-------------|----------------------------------------------------------|---|
|  | • | NLR              | TS           | NLR                  | Base Conditions Base Conditions + SLC1 Base Conditions, 96 Random Tides Base Conditions, Tides Validation, Historical, Tides | Statistics  | NACCS_TS_Sim0_Post0_Stat_WaterLevel_NLR                  |   |
|  |   | 248 - ADCIRC     | XH           | ADCIRC               | Base Conditions + SLC1                                                                                                    | Peaks       | NACCS_XH_SimB1HTgslc1p0_Post0_SP00248_<br>ADCIRC01_Peaks |   |
|  |   | 249 - ADCIRC     | XH           | ADCIRC               | Base Conditions + SLC1                                                                                                    | Peaks       | NACCS_XH_SimB1HTgslc1p0_Post0_SP00249_<br>ADCIRC01_Peaks |   |
|  |   | 525 - ADCIRC     | XH           | ADCIRC               | Base Conditions + SLC1                                                                                                    | Peaks       | NACCS_XH_SimB1HTgslc1p0_Post0_SP00525_<br>ADCIRC01_Peaks |   |
|  |   |                  |              |                      |                                                                                                    |             | NACCO MILO: DAUT LA O.D. IO CDOOFOC                      | - |

For further information, please click the help menu and view the user guide or contact information.